## **PROTOCOLE**

# **INSCRIPTION FORMATION ARBITRE CLUB CYCLISME TRADITIONNEL**

Auteur : Florine MATTE

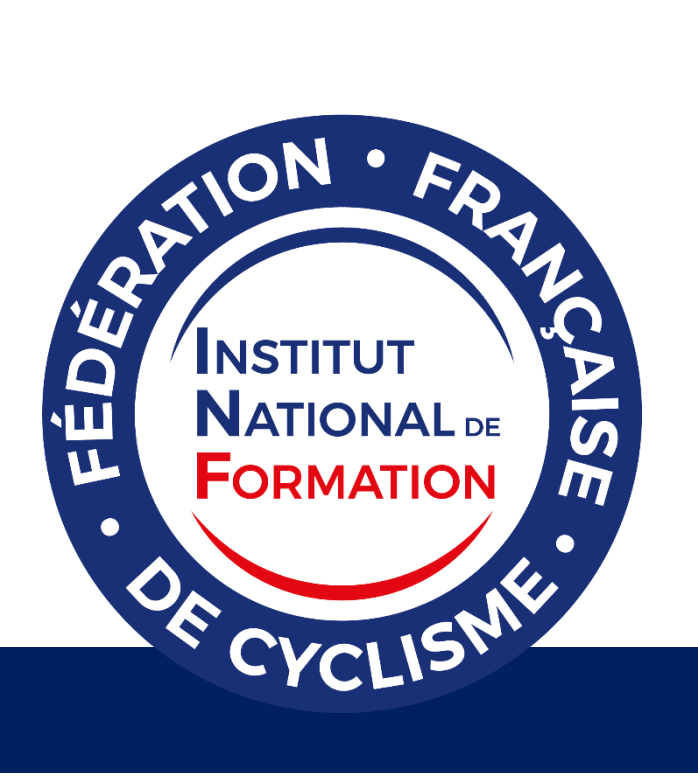

### **SOMMAIRE**

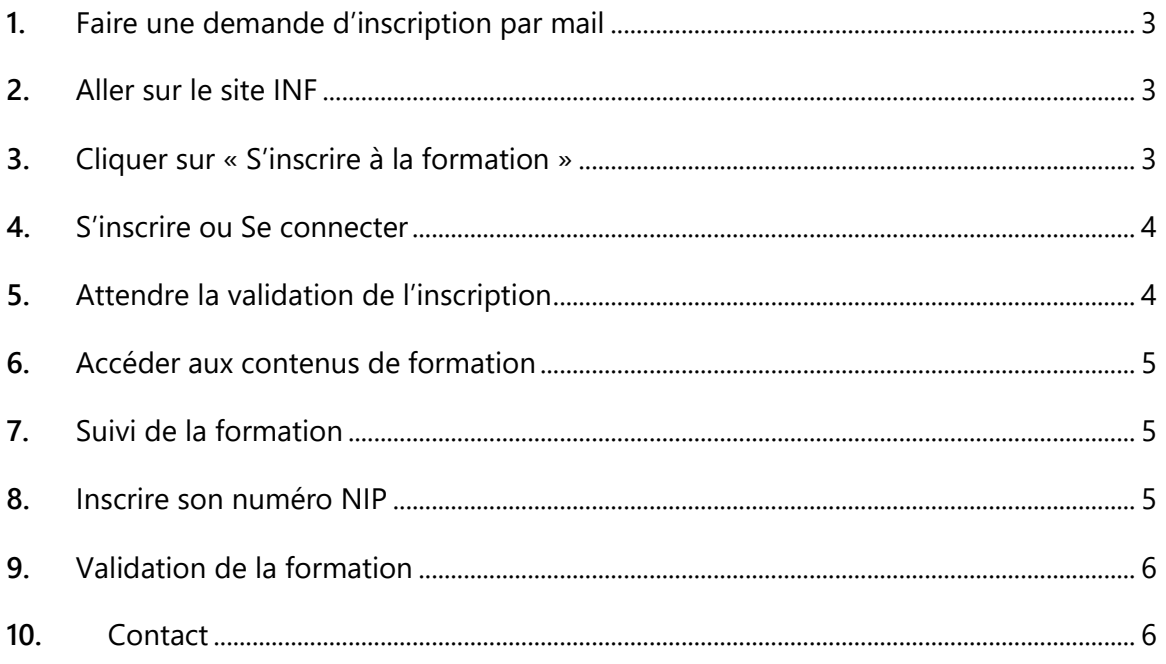

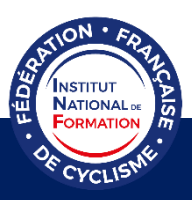

Ci-dessous les étapes pour s'inscrire à la formation Arbitre Club Cyclisme traditionnel.

#### **1.** Faire une demande d'inscription par mail

<span id="page-2-0"></span>En premier lieu, veuillez envoyer un mail à Monsieur Jacky TARENNE à l'adresse [j.tarenne@ffc.fr](mailto:j.tarenne@ffc.fr) afin de faire une demande d'inscription à la formation Arbitre Club Cyclisme traditionnel. Sans envoi de ce mail, votre inscription à la formation ne pourra être validée.

#### **2.** Aller sur le site INF

<span id="page-2-1"></span>Ensuite, tapez sur votre moteur de recherche l'adresse web suivante (ou cliquez sur le lien directement) pour accéder au site de l'INF :

<https://inf.ffc.fr/choisir-sa-formation/formations-federales/arbitre-club-cyclisme-traditionnel/>

#### <span id="page-2-2"></span>**3.** Cliquer sur « S'inscrire à la formation »

S'INSCRIRE À LA FORMATION

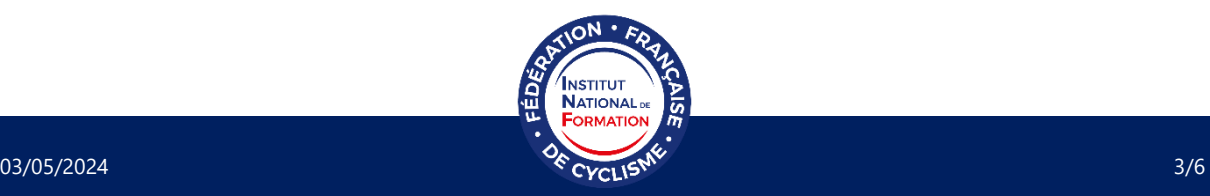

### <span id="page-3-0"></span>**4.** S'inscrire ou Se connecter

Si vous possédez déjà un compte sur la plateforme pédagogique, cliquez sur « ici » pour vous connecter et vous inscrire à la formation.

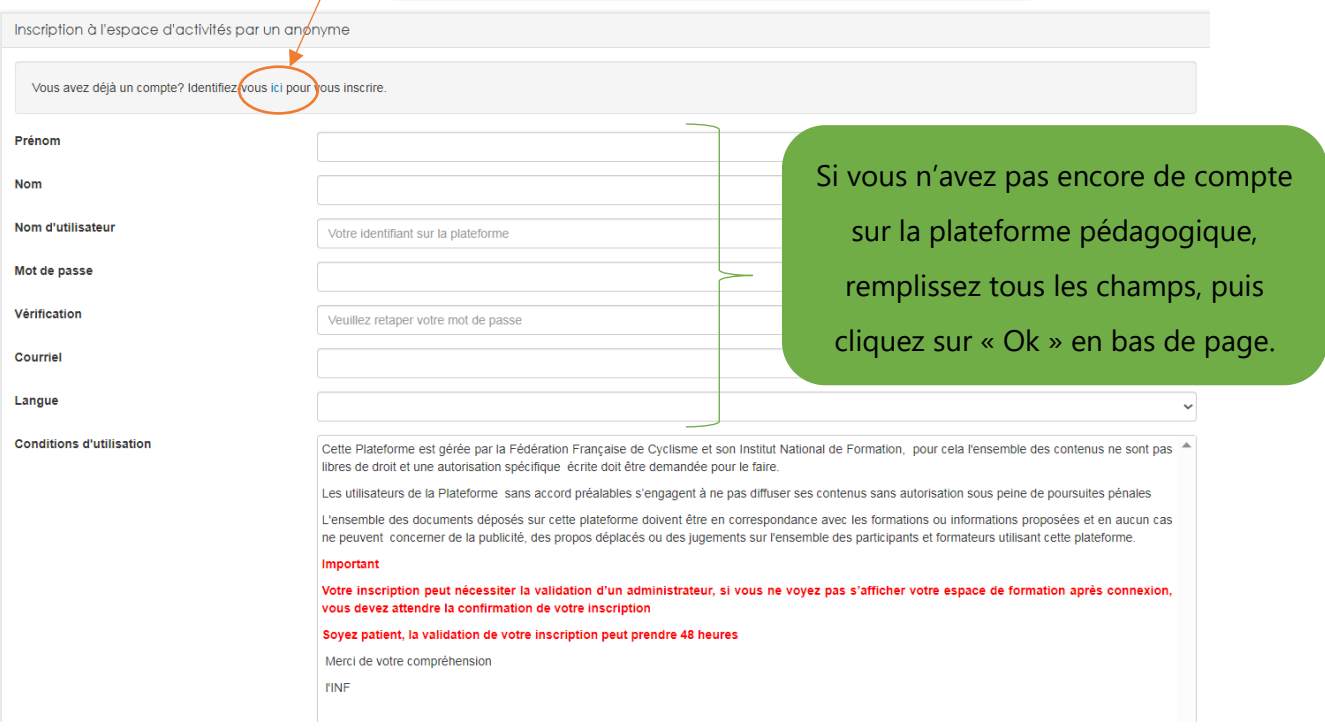

Attention, votre nom d'utilisateur ne doit pas contenir de caractères spéciaux (@, /, -, etc.) ni d'espace (pas de mots séparés, ni de mots composés), ni d'accent. Par exemple, « PrenomNom » est accepté s'il n'y a pas d'espace entre les deux mots. Si vous êtes licencié.e FFC, vous pouvez mettre en nom d'utilisateur votre numéro NIP par exemple.

#### <span id="page-3-1"></span>**5.** Attendre la validation de l'inscription

Une fois votre demande d'inscription faite, un administrateur validera votre demande d'inscription sous 48 heures. Merci de faire preuve de patience.

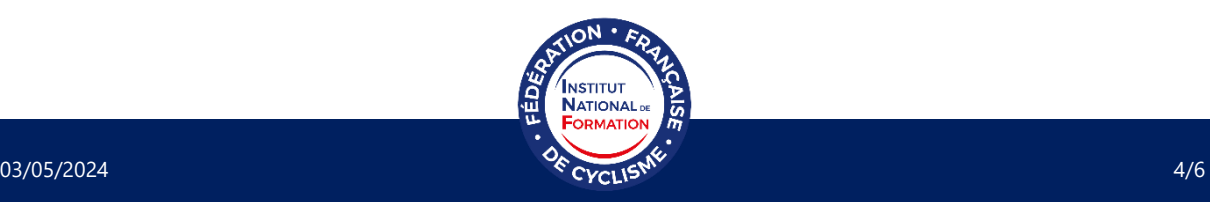

#### <span id="page-4-0"></span>**6.** Accéder aux contenus de formation

Une fois votre inscription validée, vous aurez sur votre page d'accueil la liste des espaces d'activité sur lesquels vous êtes inscrit.

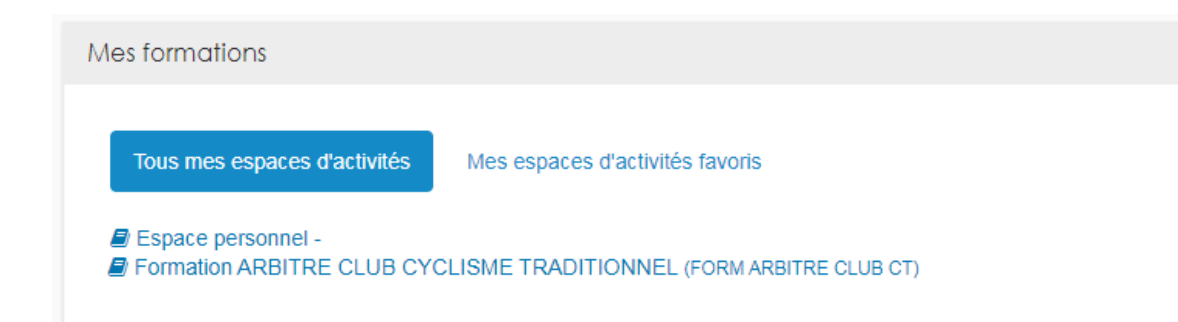

Pour accéder aux contenus de formation, cliquez sur « Formation ARBITRE CYCLISME TRADITIONNEL ».

#### <span id="page-4-1"></span>**7.** Suivi de la formation

La formation est entièrement à suivre en ligne, sur la plateforme pédagogique. Vous retrouverez les informations de suivi et de validation de la formation sur la page d'accueil de l'espace de formation.

#### **8.** Inscrire son numéro NIP

<span id="page-4-2"></span>Afin de valider officiellement la formation suivie en ligne, il vous est nécessaire d'indiquer votre numéro NIP sur votre profil.

Une fois connecté, cliquez sur votre nom afin de dérouler la fenêtre suivante.

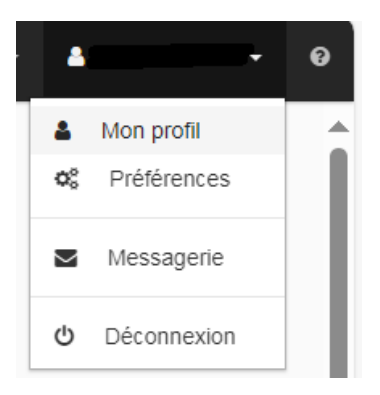

Cliquez ensuite sur « Mon profil ».

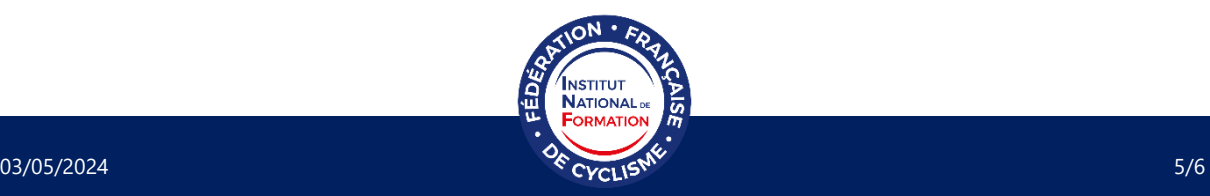

Afin de modifier votre profil, cliquez sur l'icône bleue contenant un crayon blanc

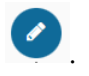

Tout en bas de la page, vous trouverez la rubrique « Merci d'indiquer votre numéro NIP ».

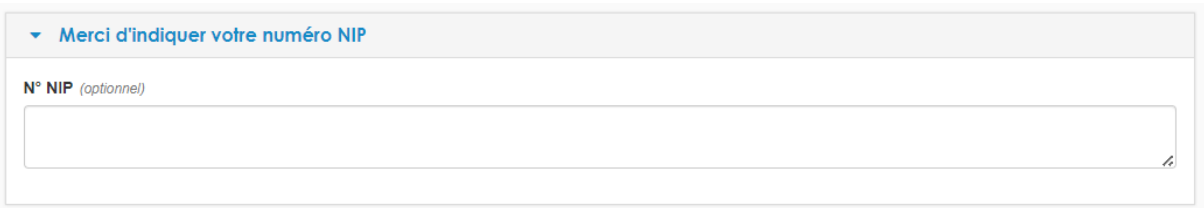

En cliquant dessus, la fenêtre s'ouvrira et vous pourrez écrire votre numéro NIP dans la case dédiée. N'oubliez pas d'enregistrer vos modifications en cliquant sur l'icône bleue contenant

une disquette blanche .

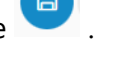

**Votre numéro NIP se trouve en haut à droite de votre licence dématérialisée.**

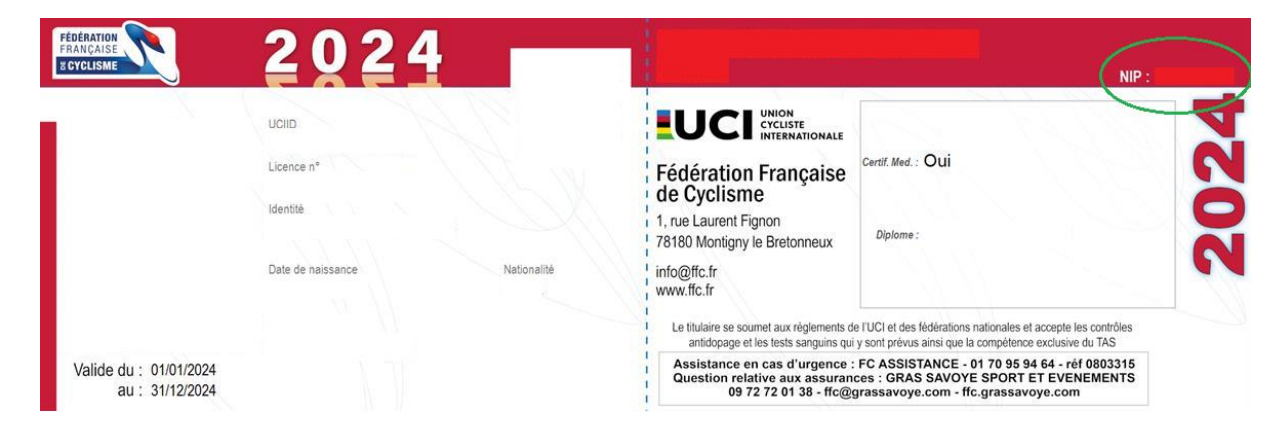

#### **9.** Validation de la formation

<span id="page-5-0"></span>Une fois l'ensemble des badges obtenus, la formation sera validée par la CNCA (Commission National du Corps Arbitral) sous quelques jours. Le responsable de la CRCA (Commission Régional du Corps Arbitral) sera informé du succès à l'examen. Un diplôme sera ensuite envoyé au récipiendaire.

#### <span id="page-5-1"></span>**10.** Contact

Si vous rencontrez un problème, veuillez contacter le responsable de la formation Monsieur Jacky TARENNE [\(j.tarenne@ffc.fr\)](mailto:j.tarenne@ffc.fr) ou l'Institut National de Formation de la Fédération Française de Cyclisme [\(inf@ffc.fr](mailto:inf@ffc.fr) ou +33 (0)1 81 88 09 72).

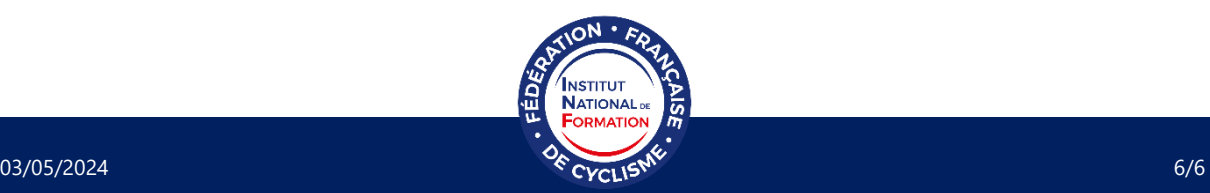